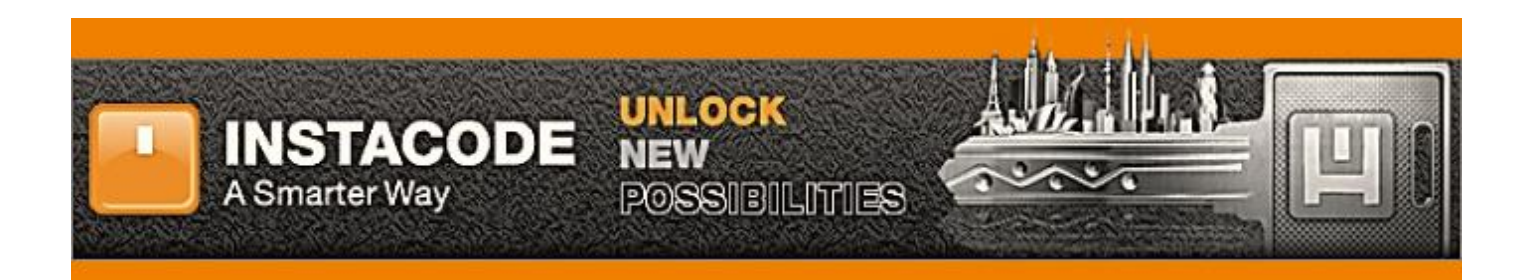

インスタコード CD 版をご愛顧いただき誠にありがとうございます。 よくある質問を下記にまとめましたので、ご参照ください。 ( 2017 年5月版 )

Q. 購入後はどうすれば使えるようになりますか?

- A. ユーザー様ご自身で、PC にソフトを CD からインストールして、インターネットに接続してライセンスを 有効化(アクティベーション)すると使用できるようになります。
- Q アップデートの時期はいつごろですか?
- A. 年に2回(有料) 1月と7月です。最新版のソフトが入った CD をお送りします。
- Q. アップデートの方法を教えてください。
- A. PC にソフトを CD からインストールして、インターネットに接続して ライセンスを有効化(アクティベーション)するだけです。自動で上書きされます。
- Q. アップデートをスキップできますか?
- A. 原則できません。仮にスキップをしても、次に最新版のソフトを受け取りたいと思った時にスキップしてい た間のアップデート費用を全てお支払頂く必要があります。
- Q. アップデートを完了した後、それより前の CD はどうしたらいいですか?保管しておく必要がありますか?
- A. 最新版を PC にインストール・ライセンスを有効化した時点で、旧ライセンスは全て無効になります。 無用なエラーを避けるためにも、旧ソフト (CD)は、速やかに処分(廃棄)してください。
- Q. 1つの CD に含まれているライセンスはいくつですか? ライセンスの共有や転売は可能ですか?
- A. ライセンスは 3 つまでです。 3台の PC までインストールして使用できます。 他社さんとの共有や転売は禁止されています。発覚した場合は、今後のサポートは一切致しません。
- A. CPU: Pentium CPU 以上
	- RAM: 1GB 以上
	- HDD: 350MB 以上の空き
	- 入力装置: マウス・キーボード
	- ドライブ:CD(インストール時に必要)
	- OS: Windows Vista, Windows 7, Windows 8 / 8.1, Windows 10, Windows Server 2003, Windows Server 2008 or Windows Server 2012.

ディスプレイ 1024 x 576 以上 16 ビット(64K colors or 65536 colors)以上 Internet Explorer 7 以上

- Q. インターネットにつながっていないと使えませんか?
- A. ライセンスの有効化(アクティベーション)の際にはインターネット接続が必要ですが、 通常の検索利用時には、ネット接続は不要です。
- Q. PC ではなく、スマホやタブレットからも使えますか?
- A. 使えません。 スマホ・タブレットでご利用になりたい方は、別途インスタコードライブをメーカーのウェブサイトより 直接購入してください。http://www.instacodelive.com/ (弊社では、一切サポートしておりません。)
- Q. PC 故障・入替をするのでライセンスの取り消しをしたいのですが
- A. ライセンスの取り消し方法は、下記の手順を参照してください。 2 通りあるので、あてはまる条件の方をご参照ください。
- ① PCが壊れていてインスタコードを立ち上げることが出来ない場合
- ② PCの入替等で、今使っているパソコンからとりあえず一度インスタコードのライセンスを 削除したい。現在PC内のインスタコードは、問題なく立ち上げることが出来る。
- ① インスタコードがインストールされていた PC が壊れており、インスタコードの立ち上げが不可能という 場合は、壊れていない PC2台で使用しているライセンス2つの識別番号を取得する必要があります。

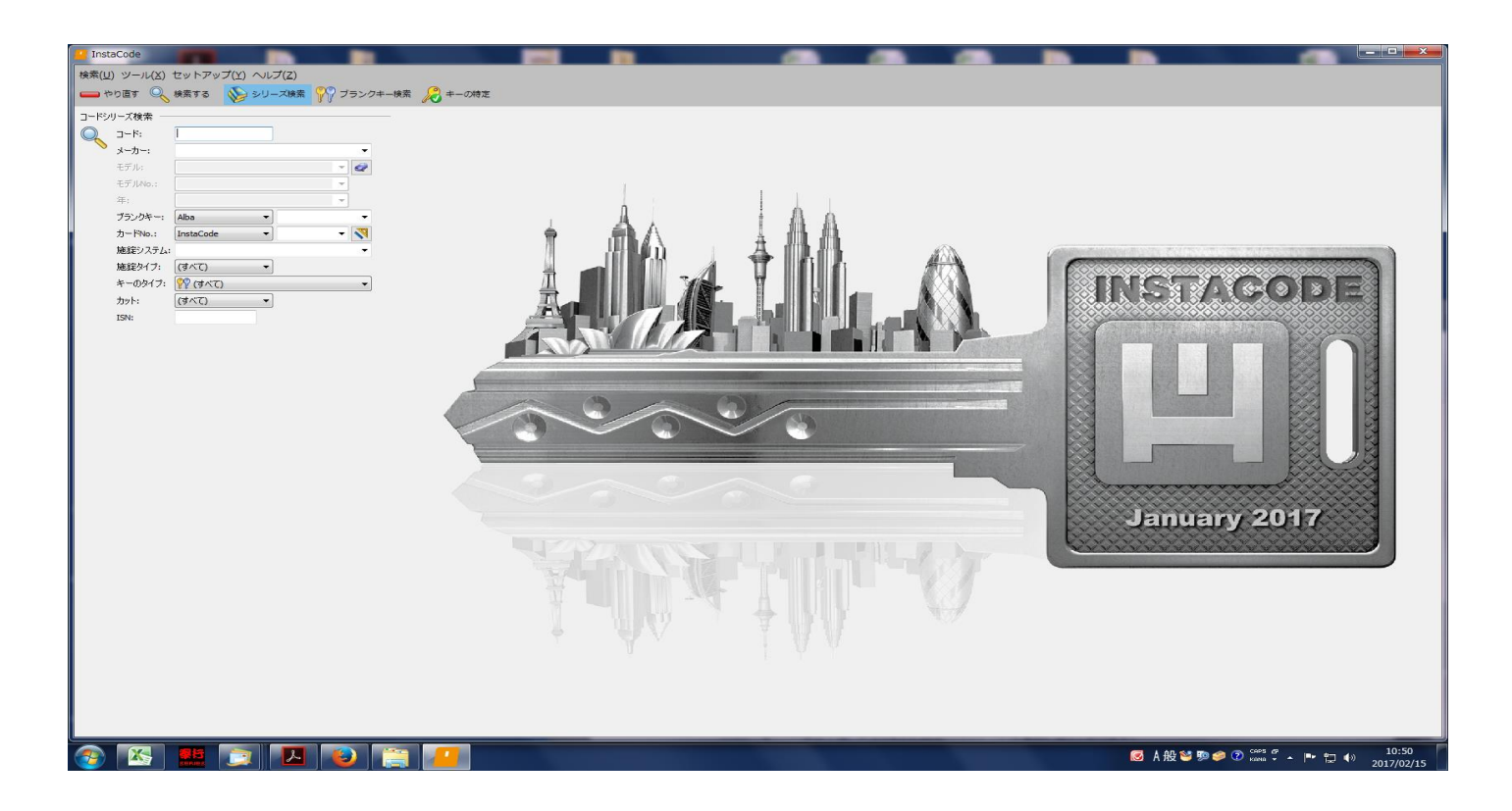

ライセンスを削除したくない2つのインスタコード(PC2台分)を立ち上げる。

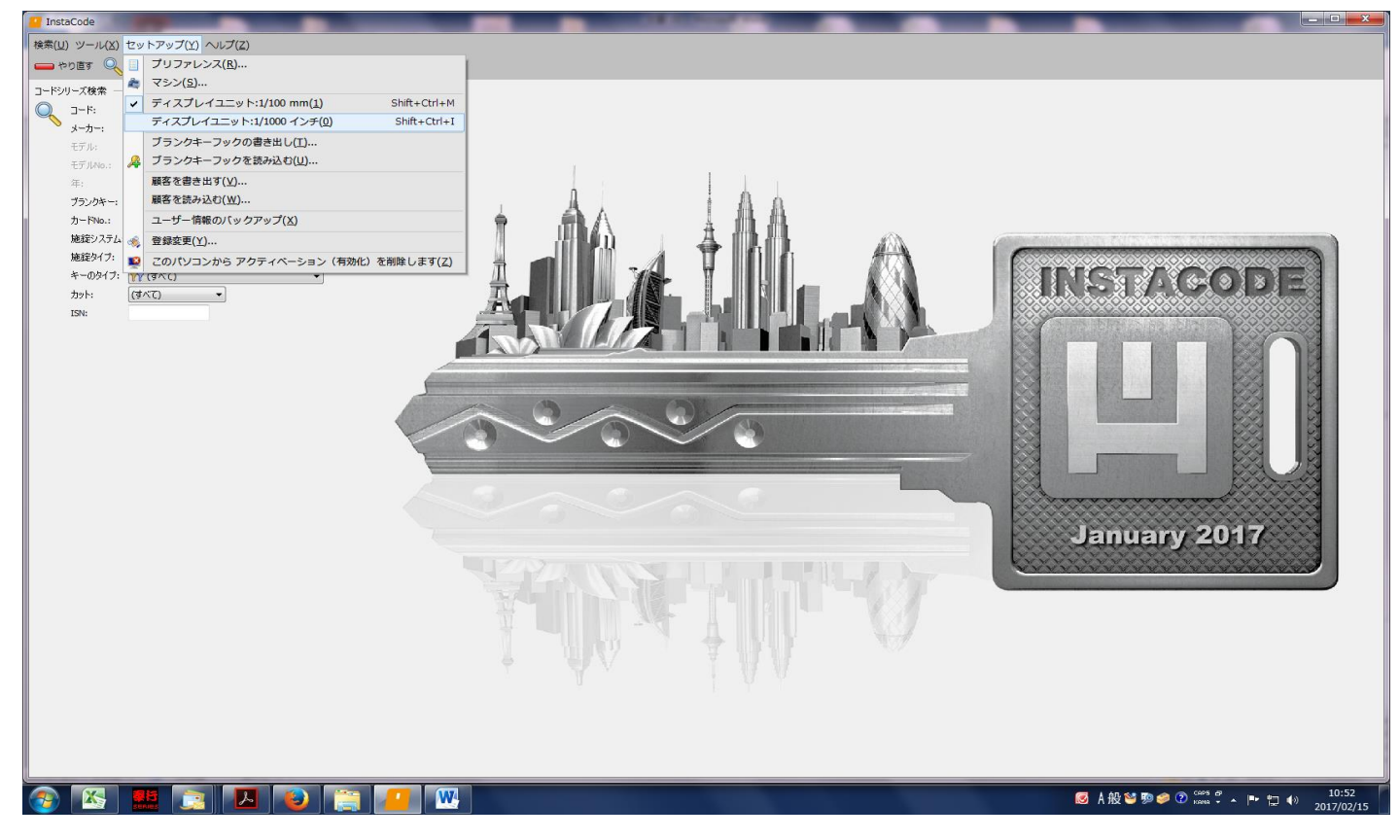

セットアップを左クリックすると小さいボックスが開く。その中の一番の下の

このパソコンからアクティベーション(有効化)を削除します

にカーソルを合わせて左クリックする。

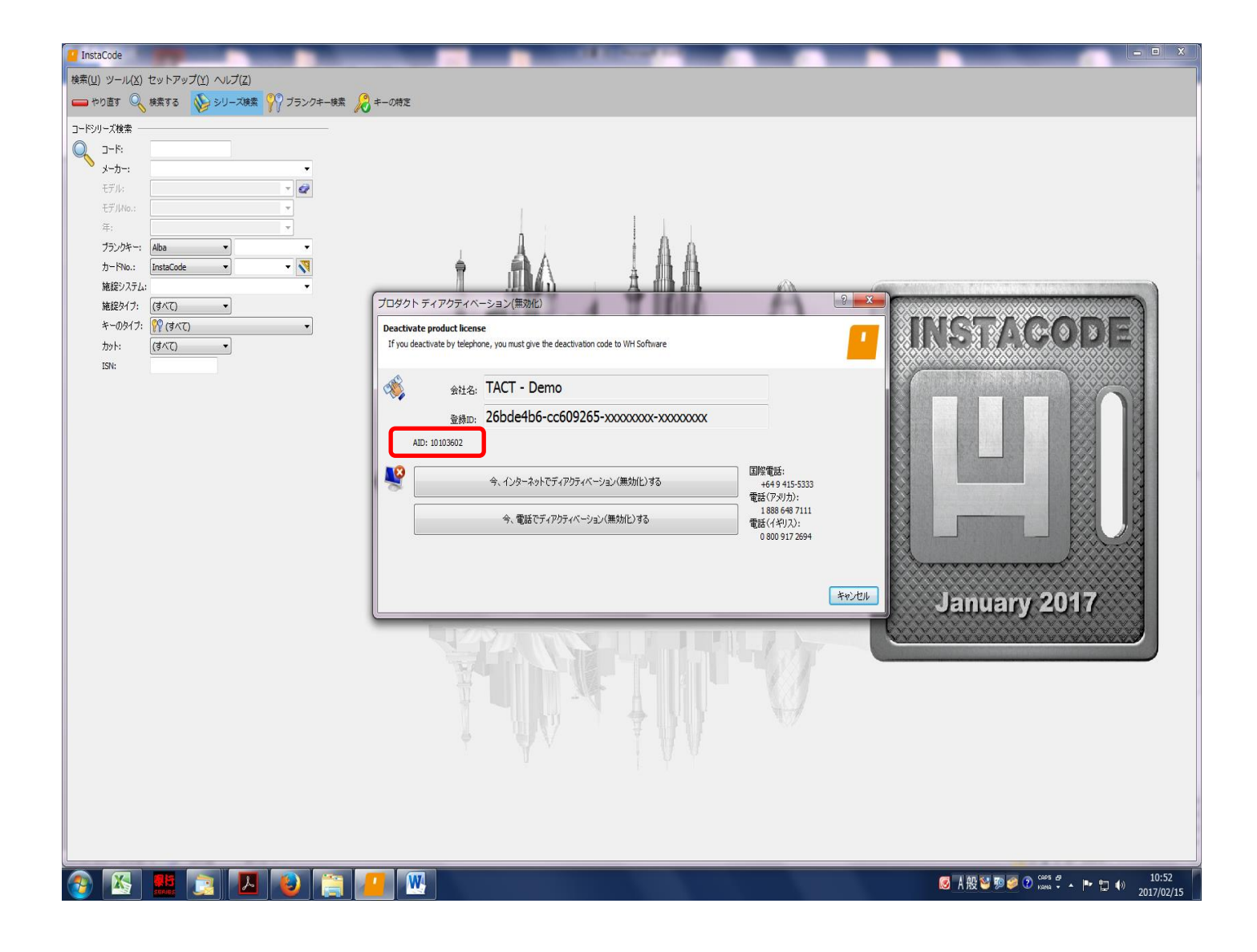

真ん中にボックスが開きます。 そのボックスの、一番真ん中に

## AID:000000000 という8ケタの数字

が表示される。

この8ケタの数字が、個別のライセンス識別ナンバーとなりますので、これを壊れていない PC2台分確認して、 TAC トレーディング(株)まで、メール等に記載してご連絡ください。

メーカーの WH Software に連絡して、この2つのライセンスではない、もう1つのライセンスのみ削除して くれるように依頼をします。

メーカーにてライセンスの無効化が完了するまでに、時差の関係と担当者の状況により 数日間かかる場合もございます。予めご了承ください。

![](_page_4_Picture_1.jpeg)

ライセンスを一度削除したいインスタコードを立ち上げる。

![](_page_4_Picture_3.jpeg)

セットアップをクリックして、ボックスの一番下、

このパソコンからアクティベーション(有効化)を削除します。をクリック。

![](_page_5_Figure_0.jpeg)

真ん中に画面が開くので、インターネットにつながっている状態で、選択肢の上段

今、インターネットでディアクティベーション(無効化)する

を選択して左クリック。

ネット環境に問題がなければ、数分でライセンスの削除が完了します。

こちらが、ユーザーご自身で完了できる一番簡単なライセンスの無効化(PCからの削除)方法です。